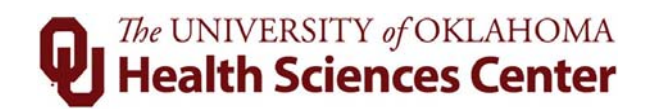

# **Batch Process for Creating/Adding Additional Pays**

# Table of Contents

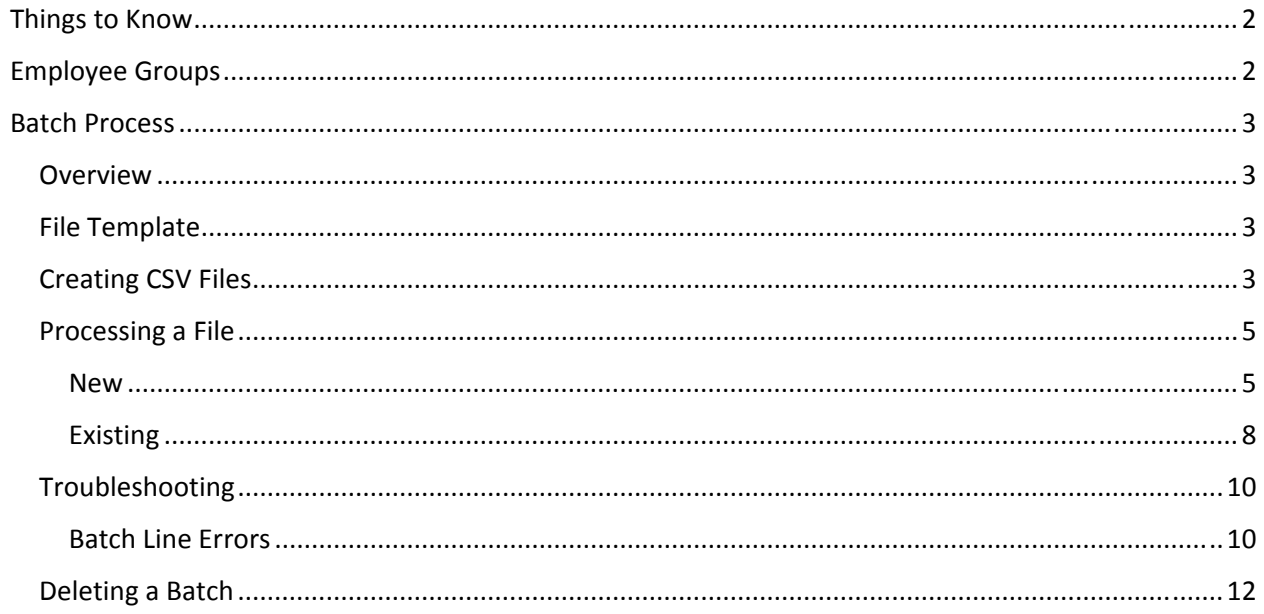

# Things to Know

- Earning codes allowed for Add'l Pays are based on employee group (see table below)
- Some earning codes in employee groups require a comment on the Add'l Pay. Those would have to be on the spreadsheet to prevent an error (see table below).
- Earning Codes that require an attachment cannot be loaded. Currently the only code this applies to is 030, Retro Pay. Therefore no 030 payments can be loaded. They will have to be entered individually.
- Quarterly SPNSR Incentives are only available during the week the incentives are due.
- This process is for the primary record only, does not work for PPP.

# Employee Groups

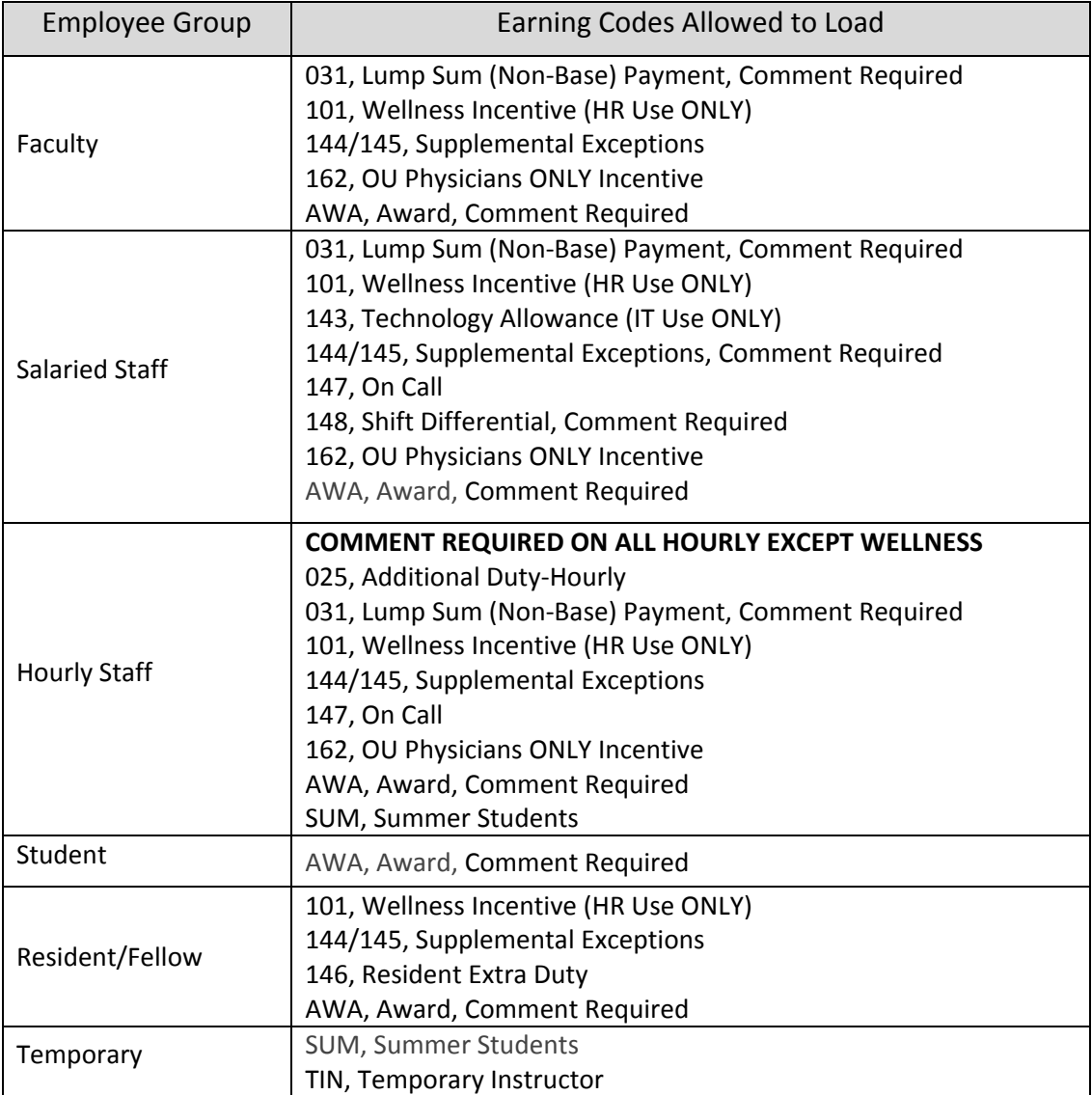

# Batch Process

#### **Overview**

Batch processing allows Add'l Pay initiators to populate and submit many forms at once. This document will describe the excel file template, how to create .csv files from the template, and how to upload, prepare, and process the files.

### File Template

An excel file template is provided for the Add'l Pay ePAF that has preformatted fields on the MASTER tab. The Lookups tab is for Payroll use only. This template is in .xlsx format and includes features to assist users with data entry such as prompts and instructional text. **DO NOT alter these templates.**

Line 1 of this template represents the PeopleSoft coding titles. Line 2 represents the field titles on the ePAF. To ensure you get the information in the correct excel cell, use line 2 as your guide.

NOTE: the # of pay periods only applies

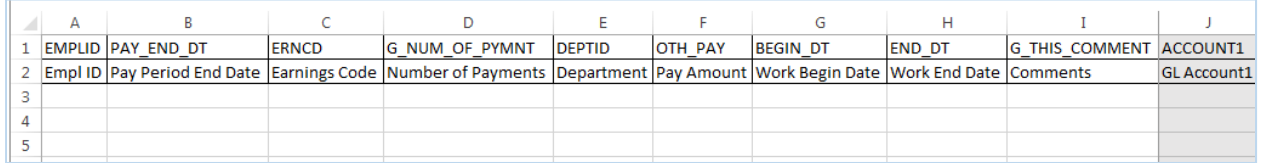

### Creating CSV Files for Upload

The Batch Process tool reads .csv files. To convert the excel template to a .csv file, follow the procedure below.

- 1. Enter your data into the excel template
- 2. Right click on the MASTER tab and select 'Move or Copy…'

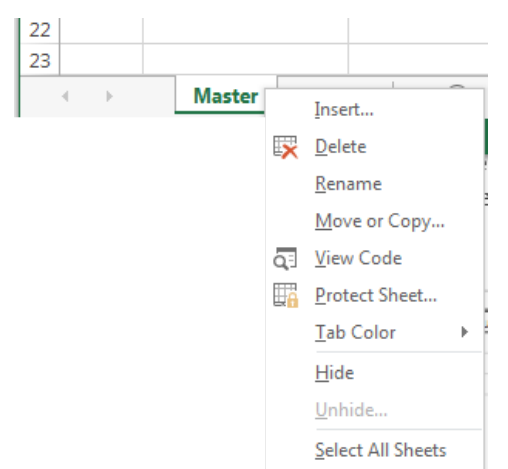

3. Select '(new book)' and check 'Create a copy'

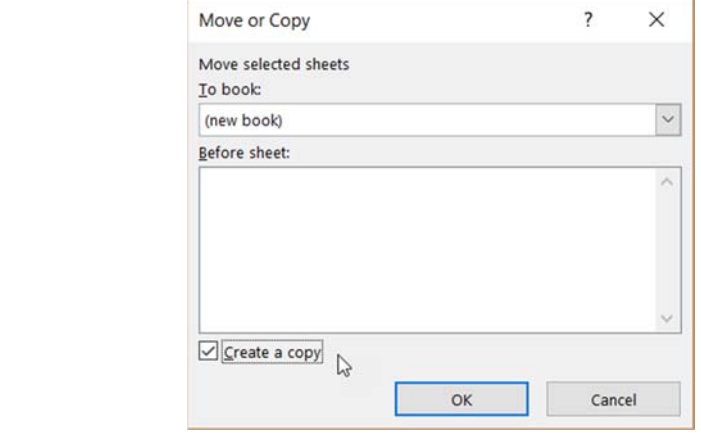

4. A new excel window will open

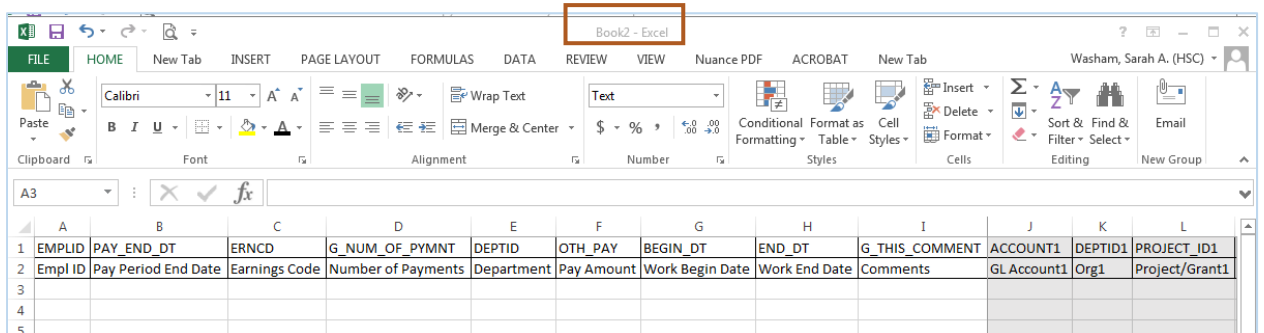

- 5. Click on File > Save As
- 6. Choose a location and file name, then select 'CSV comma delimited' from the 'Save as type' dropdown.

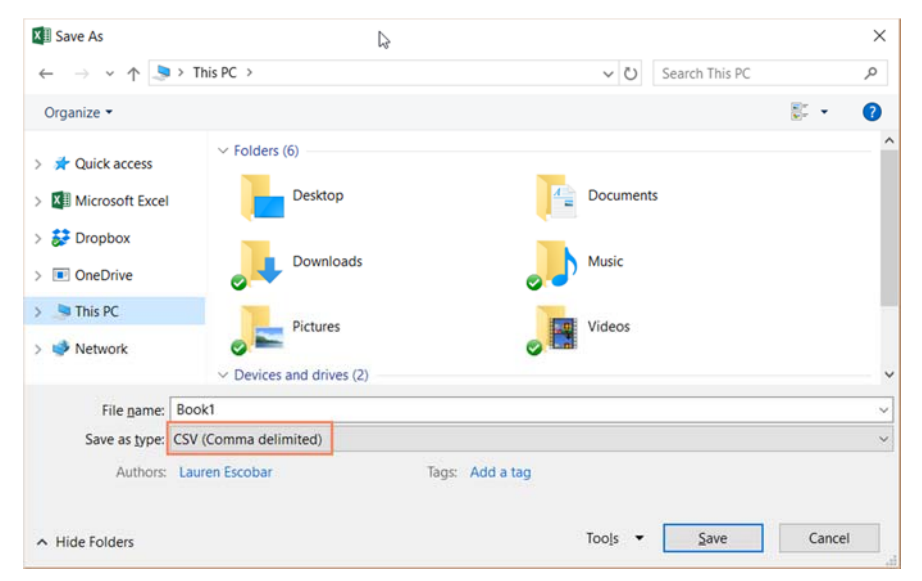

### Processing a File

#### **New**

To upload, prepare, and process a new batch file, follow the procedure below.

- 1. Navigate to Main Menu > Department Self Service > Batch > Process Batch
- 2. Select 'Add a New Value'.

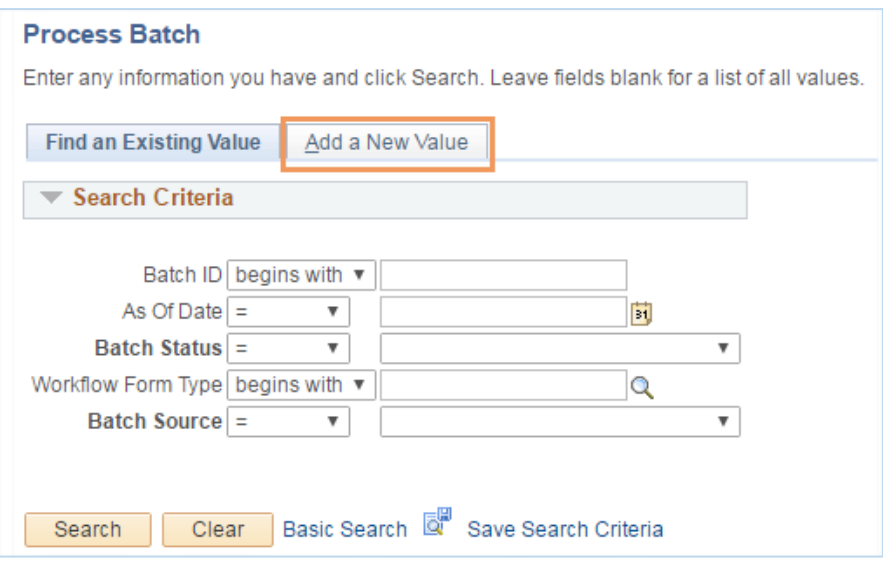

3. The Batch ID will default to 'New'. Click 'Add.'

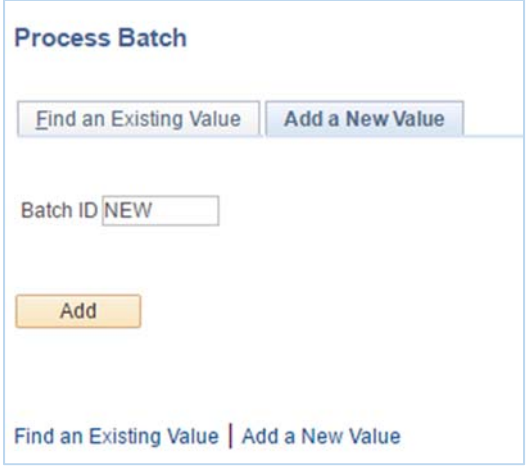

4. Choose the JOBCHANGE Form Type and click 'Upload File'

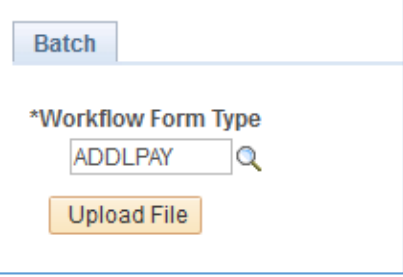

5. A File Attachment dialog will open. Click 'Choose File' and select an appropriate .csv file.

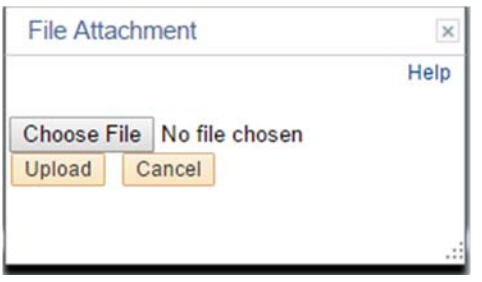

6. The name of the file will populate. Click 'Upload' to continue.

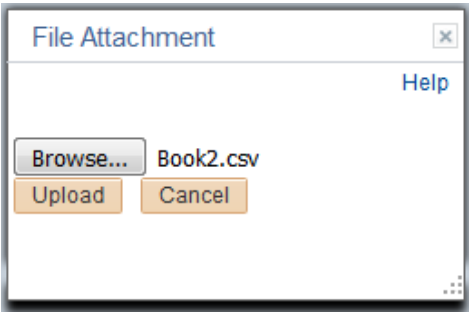

7. Note that the Batch ID is now assigned, and the Batch Status is 'Loaded'. Click 'Prepare'.

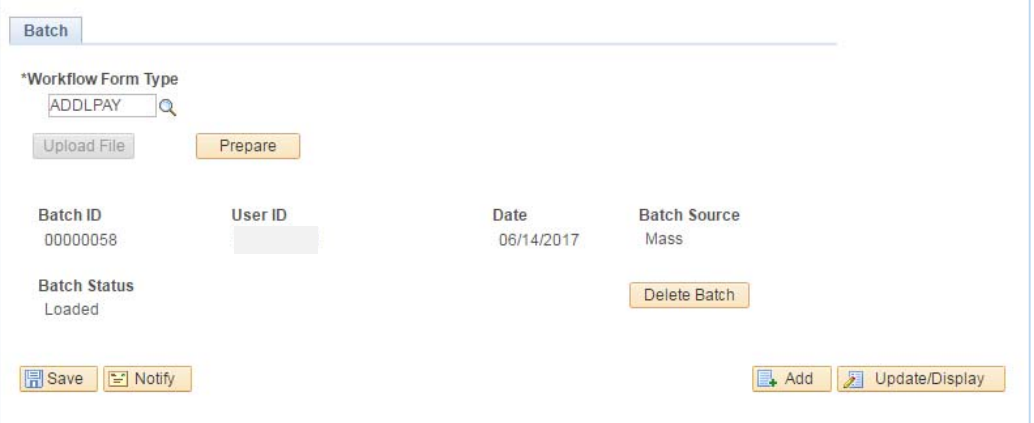

8. Note that the status is now 'Prepared' and a total count is displayed. If you wish to preview the data to be loaded, click on the batch line number. To continue, click 'Process'

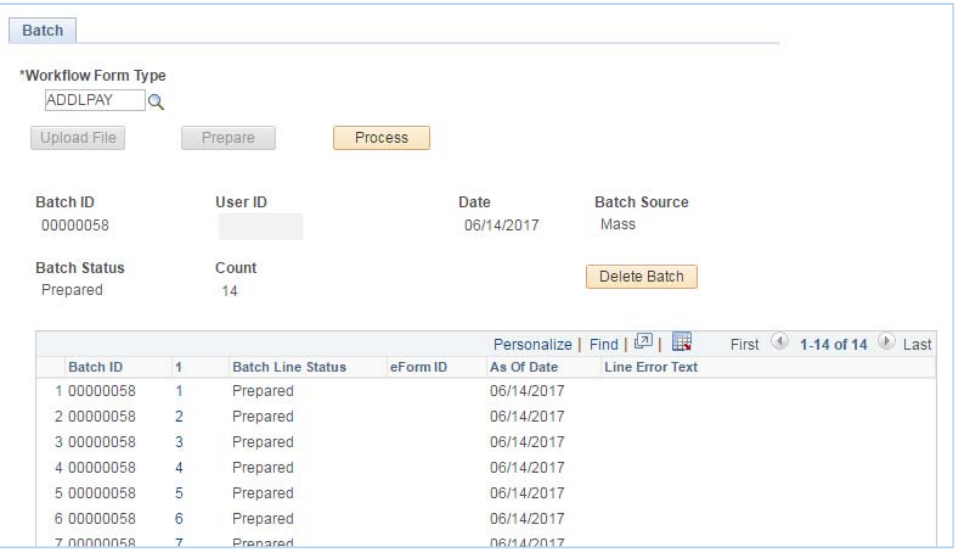

9. Note that the batch status may now be 'Partial' or 'Complete'. If there are errors, you will see a count as well as Line Error Text. Complete rows will update with a corresponding eForm ID.

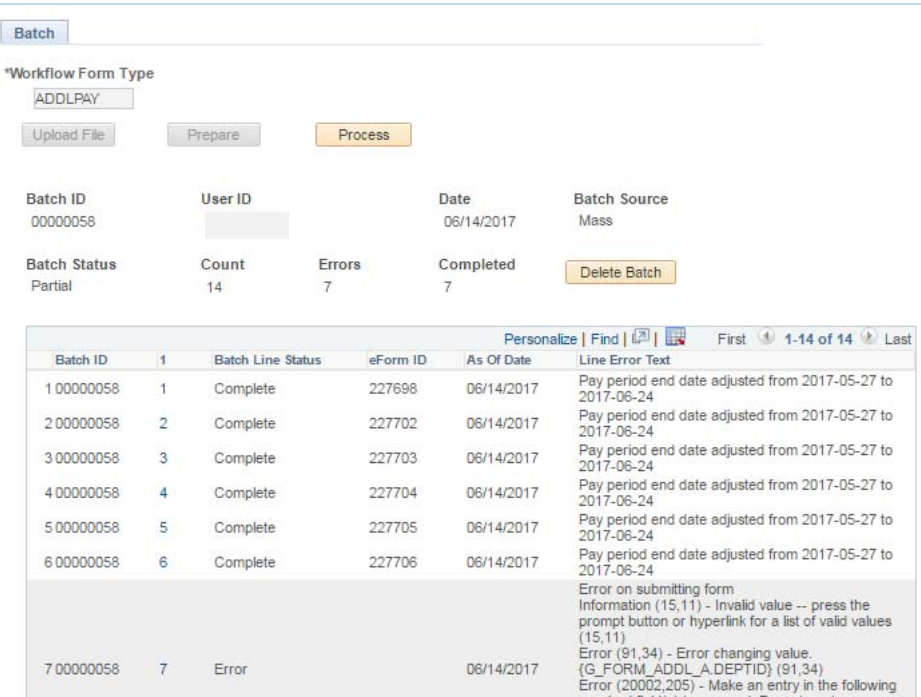

The procedure is now complete. For information on reviewing and resolving errors, see the **Troubleshooting** section.

#### **Existing**

To review an existing batch, follow the procedure below.

- 1. Navigate to Main Menu > Department Self Service > Batch > Process Batch
- 2. Search for an existing batch by ID number, or use other criteria. If all criteria are left blank, and 'Search' is clicked, all batches that have been loaded by the operator will result. Note that the search is restricted by Operator ID.

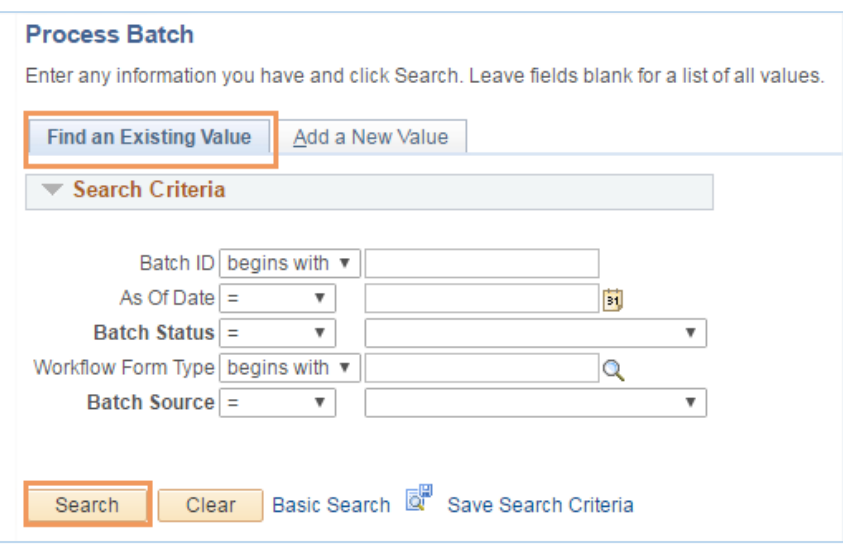

3. Choose the desired Batch ID and click on the link to review.

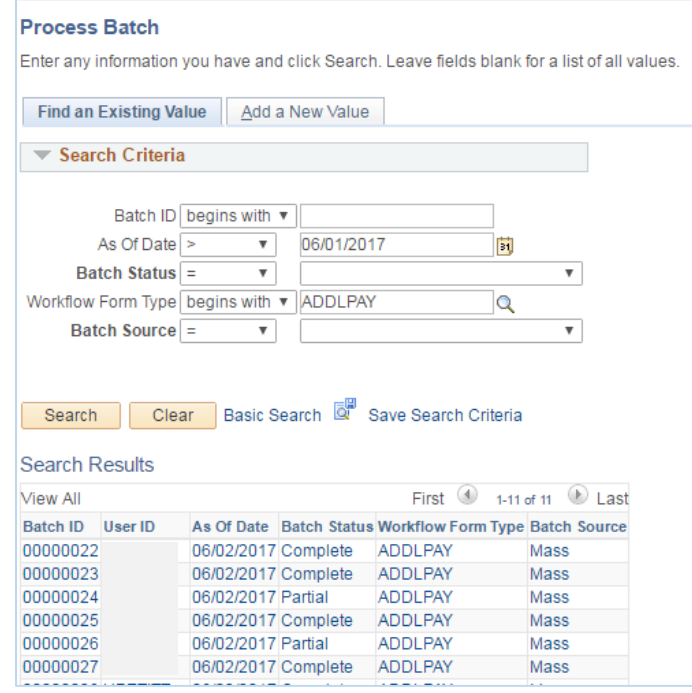

#### 4. Review the batch.

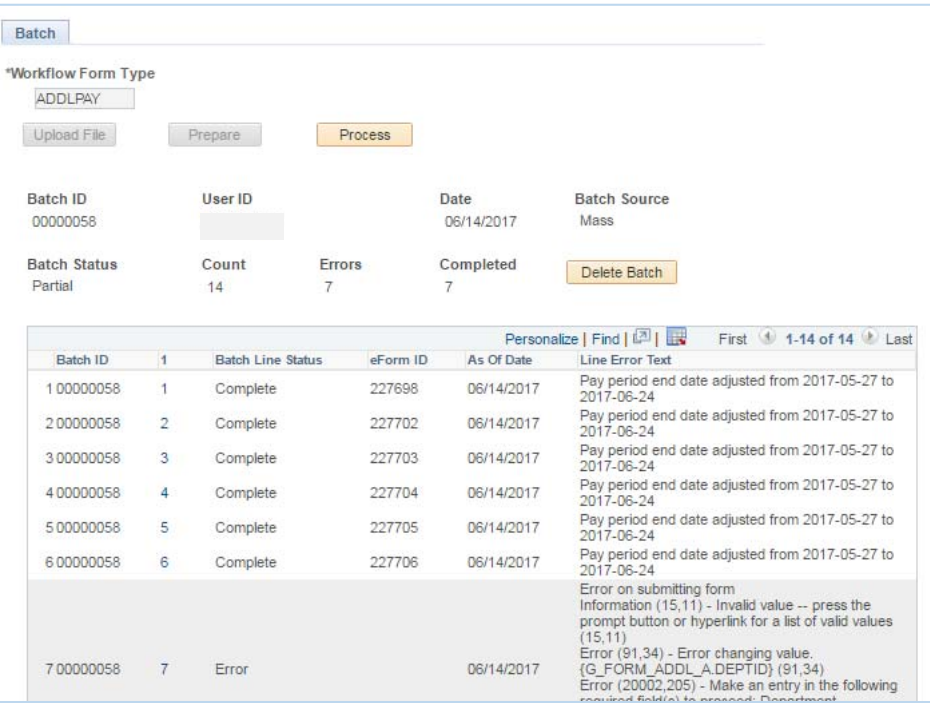

5. Select a batch line ID to see more information.

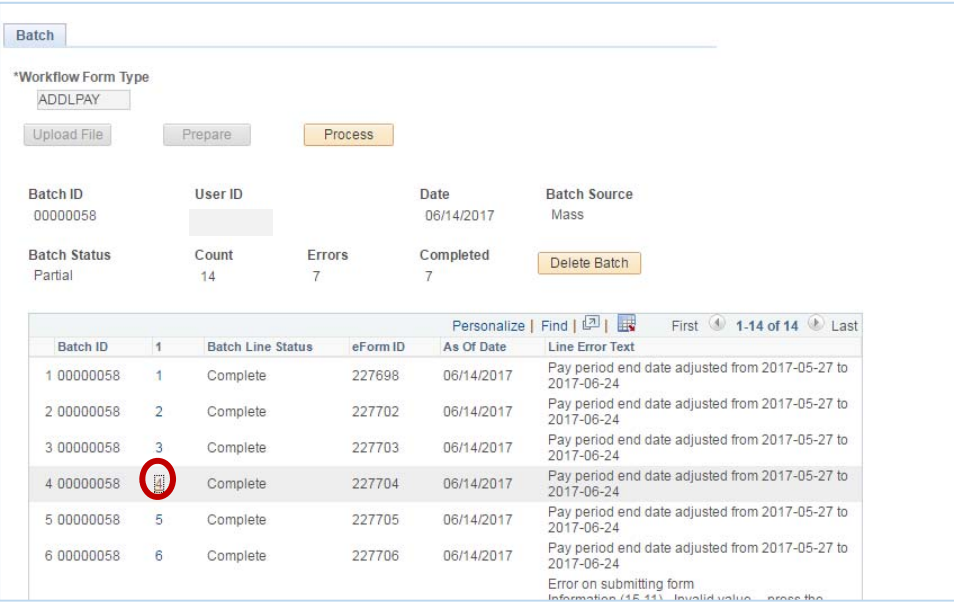

6. Note that the 'Launch Form' link is only visible after successfully processing a line.

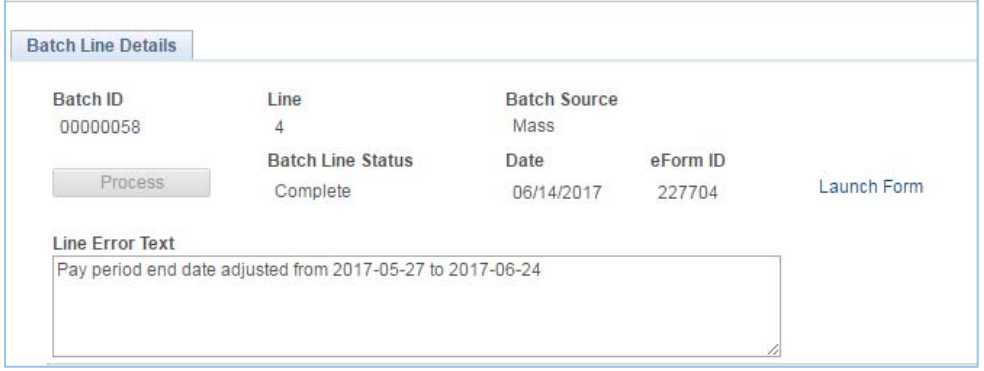

The procedure is now complete. For information on reviewing and resolving errors, see the **Troubleshooting** section.

### **Troubleshooting**

#### **Batch Line Errors**

If a batch line is in Error status, follow the procedure below to resolve it.

1. Select the batch line ID number to go to the Batch Line Details screen

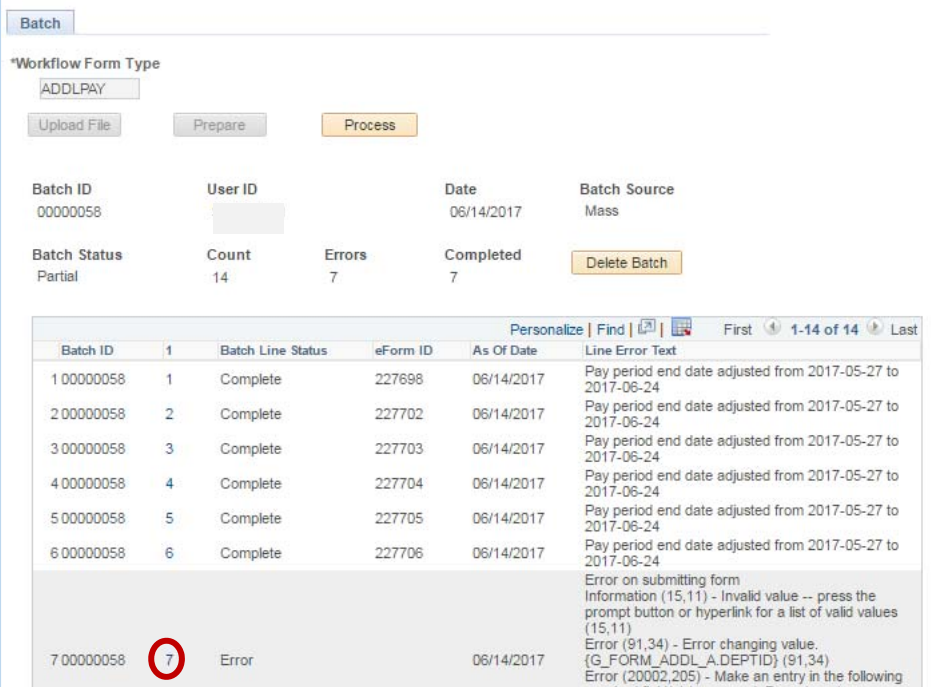

2. Review the error message(s). In this scenario, the error message "Distribution total amount does not equal the monthly amount" indicates that all the distribution amounts do not equal the Pay Amount.

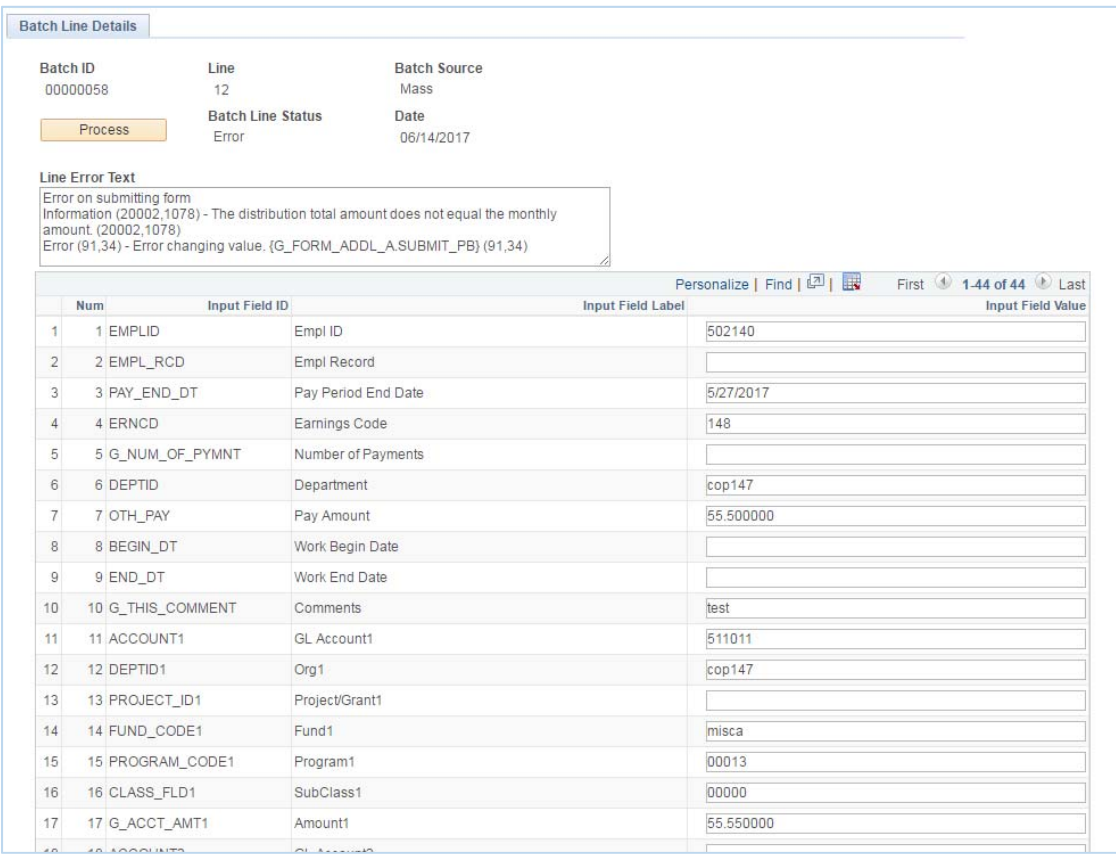

#### 3. Correct the applicable field(s).

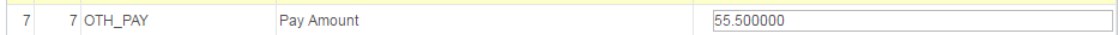

- 4. Click 'Process.'
- 5. If the line processes successfully, the status will update to 'Complete' and a 'Launch Form' link will appear. If there is still an error(s) continue to correct errors and process until 'Complete.' Items can be left in 'Error' status; it will not prevent those that are in 'Complete' status to launch the ePAF.

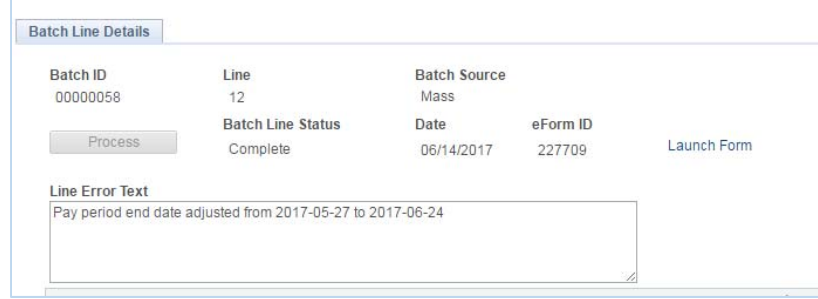

### Deleting a Batch

Old batches can be deleted otherwise they will keep showing up in the search results.

1. Choose the desired Batch ID and click on the link.

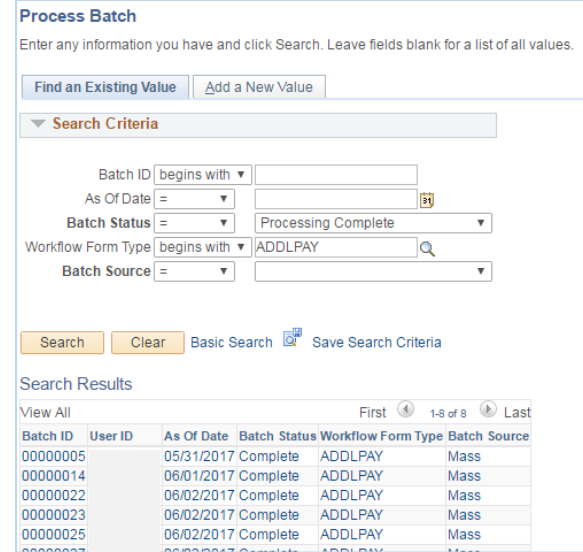

2. Click 'Delete Batch' to remove the unwanted batch from the search results. All line items do not have to be in 'Complete' status to delete a batch.

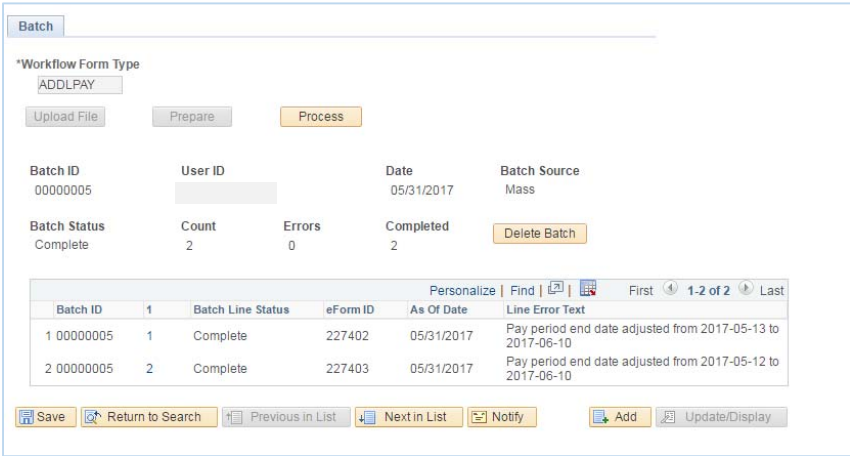

3. Click 'OK' to delete the batch.

 $\sim$ 

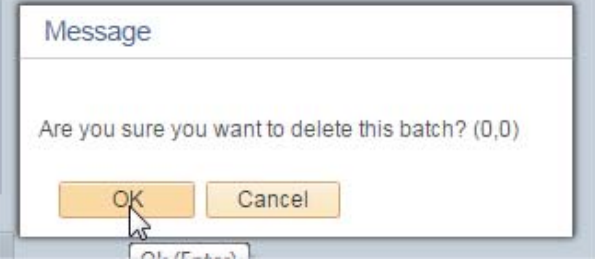

- 4. Once deleted, you will be directed back to the search page. Click 'Search' to verify batch was deleted.
- 5. Batch 05 is no longer in search results.

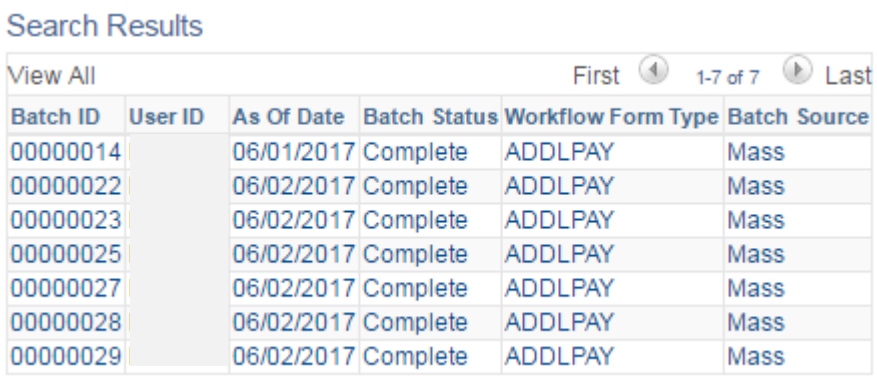